# Proposal Budgets Module 6

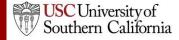

### Objectives

In this module you will learn:

- Basic budget concepts that apply to all types of budgets
- How to use Cayuse S2S to create a:
  - Detailed budget
  - Modular budget
  - Subaward budget

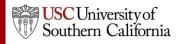

### **Basic Budget Concepts**

- Senior/Key Persons information, including salary, appointment type, and fringe rate amount, is autofilled from professional profiles when available.
- Automatic budget calculations are made once salary, effort, and other amounts are specified.
- Users can override autofilled or calculated data in most fields.
- Cost replication and escalation for all budget categories on multiple budget periods is quick and easy with Replicate/Escalate.

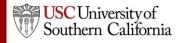

### **Key Person Budget Information**

- Salary and fringe information for PIs and Senior/Key Persons can be added to the professional profile.
- Enter the appointment months and the corresponding salary based on appointment type.
- Select fringe rates from the institutional profile, or enter individual Fringe manually.
  - Use Add New Row for additional rates.

| Employee             | ID:    |                |              |                                |   |
|----------------------|--------|----------------|--------------|--------------------------------|---|
| Appt Type:           |        |                |              |                                |   |
|                      | Months | s Salary       |              |                                |   |
| Calendar:            | 12.0   | 147000         |              |                                |   |
| Academic:            |        | 1              |              |                                |   |
| Academici            |        |                | 10           |                                |   |
|                      |        |                |              |                                |   |
| Summer:              |        |                |              |                                |   |
|                      |        | et             | ]            |                                |   |
|                      |        | et             | 🥖 Import Ins | titutional Rate:               | s |
|                      |        | et<br>Category | Import Ins   | titutional Rate:<br>Factor (%) | s |
| Summer:<br>inge Work | kshee  |                |              |                                | s |
| inge Work            | kshee  | Category       |              | Factor (%)                     | * |

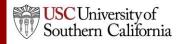

### **Key Person Budget Information**

- When adding Key Persons to the proposal, their appointment and salary data will be included.
- Use Manage Key Persons to indicate appropriate effort:

| Арр | Appointment type (months): |                | e (months): Calendar: |                | Academic: 9.0  |                 | Summer: 3.0 |                |                    |                    |
|-----|----------------------------|----------------|-----------------------|----------------|----------------|-----------------|-------------|----------------|--------------------|--------------------|
| 1   | Budget                     | Cal.<br>Salary | Acad.<br>Salary       | Sum.<br>Salary | Cal.<br>Months | Acad.<br>Months |             | Req.<br>Salary | Fringe<br>Benefits | Funds<br>Requested |
|     | prd 1                      | 0              | 90,000                | 30,000         |                | 1.000           | 0.500       | 15,000         | 9,000              | 24,000             |
|     | prd 2                      | 0              | 90,000                | 30,000         |                | 1.500           | 0.500       | 20,000         | 12,000             | 32,000             |
|     | prd 3                      | 0              | 90,000                | 30,000         |                | 1.000           | 0.500       | 15,000         | 9,000              | 24,000             |

• You can manually change autofilled or calculated information in Manage Key Persons or on the budget:

| A. 9 | A. Senior/Key Persons in Budget Period 1 of 5 |                                   |                                   |                                |                                |  |                          |      | 🔅 Mar                                | nage | Key Pers                        | ons                          | 2      |
|------|-----------------------------------------------|-----------------------------------|-----------------------------------|--------------------------------|--------------------------------|--|--------------------------|------|--------------------------------------|------|---------------------------------|------------------------------|--------|
| 2    | First<br>Pref. Name<br>Dr. John               | Mid. Last<br>Name Name<br>Heldens | Project<br>Suf. Role<br>Ph[ PD/PI | Base<br>Salary (\$)<br>147,000 | Cal.<br>Salary (\$)<br>147,000 |  | Sum.<br>Salary (\$)<br>0 |      | Sum. Reques<br>Mons Salary (<br>38,9 | S)   | Fringe<br>Benefits (\$<br>7,780 | Funds<br>Req. (\$)<br>46,680 | *      |
| 2    | Dr. Sarah<br>Dr. Michae                       |                                   | Ph[Faculty<br>Ph[Faculty          |                                | 150,000                        |  | 0                        | 2.00 | 25,0                                 | _    | 5,000<br>12,375                 | 30,000<br>74,250             | AA 055 |

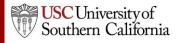

## **Key Person Budget Information**

- If you override a calculated field, the system will insert a red star adjacent to the field.
- Once a field has been overwritten, the calculated value will no longer show in that field.
  - Delete the entered value and click out of the field to see the calculated value again.

| Α. | A. Senior/Key Persons in Budget Period 1 of 5                  |  |                          |             |                                                             |    |  |  |  |  |
|----|----------------------------------------------------------------|--|--------------------------|-------------|-------------------------------------------------------------|----|--|--|--|--|
| 2  | Pref. Name Name Name Suf. Role                                 |  | alary (\$) Salary (\$) M |             | Fringe Funds<br>Benefits (\$) Req. (\$)<br>7,780 46,680 💥 🐔 | ţ, |  |  |  |  |
| 2  | Dr. Sarah Sanche PhE Faculty<br>Dr. Michael Spears PhE Faculty |  |                          | 2.00 25,000 | 5,000 30,000 💥 🔇<br>12,375 74,250 💥 🔇                       |    |  |  |  |  |

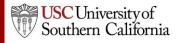

# **Budget Components: Indirect Costs**

- Indirect Cost types and rates are stored in the institutional profile:
   Indirect Costs
  - Indirect Costs
     I. Define Indirect Cost Types
     This Institutional Profile has 4 Indirect Cost Types.
     (Select type to view/edit.)
     Instruction

     Off Campus
     Organized Research On Campus
     Other Sponsored Activities

     To define cost type "Instruction", enter starting dates and percentage
     Entry #1: Period Start Date: 07/01/2013 Rate: 8.0 %
- If the organization you selected for the proposal has indirect cost types, those will be available to you for selection when you are creating your budget.

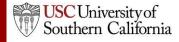

### Budget Components: Budget Periods

- Cayuse S2S supports up to ten budget periods.
  - The maximum available for an opportunity is dependent on the form included in the opportunity.
- The number of Budget Periods can be changed after the proposal is created.
- When working with multiple budget periods, it is important to enter or select the correct data for all budget periods.

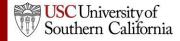

# Managing Budget Periods

• Click on a calendar icon to manage the budget periods:

| ORGANIZATIONAL DUNS: 090993098                   |
|--------------------------------------------------|
| Budget Type: 💿 Project 🍙 Subaward/Consortium     |
| Enter name of Organization: University of Cayuse |
| Period 1 Start Date: End Date:                   |

- You can select your project dates in several places:
  - Detailed budget form
  - Modular budget form
  - SF424 R&R Page 1

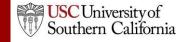

# Managing Budget Periods

- 1. You can change the number of budget periods if necessary.
- Select the Period Length using the drop-down menu. Custom is available for unusual budget period lengths.
- 3. Click on the calendar icon to select a date.
- 4. Click the **Update Periods** button to update the proposal.

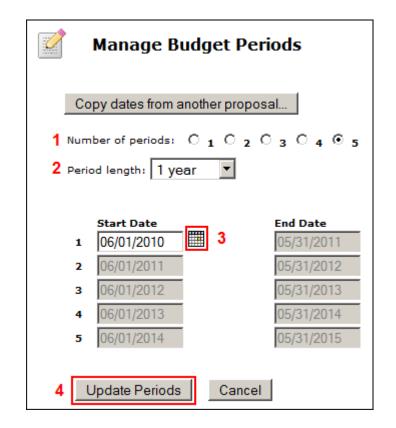

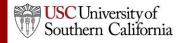

# Managing Budget Periods

• Use the **Budget Period** drop down menu or navigation arrows to view and edit different budget periods:

| <sup>¶¶</sup> Proposals L                    | ist                                          | 🔦 🗟 (                         | ۶ ∣ |   |
|----------------------------------------------|----------------------------------------------|-------------------------------|-----|---|
| 🗈 🞯 Heldens, John R01                        |                                              |                               |     |   |
| RESEARCH & RELATED BUDGET - SECTION A & B    | Budget Period 2 of 5                         | $\Leftrightarrow \Rightarrow$ |     | 1 |
| ORGANIZATIONAL DUNS: 090993098               | Budget Period 2 of 5<br>Budget Period 3 of 5 |                               |     |   |
| Budget Type: @ Project ( Subaward/Consortium | Budget Period 4 of 5<br>Budget Period 5 of 5 | I                             |     |   |

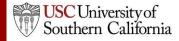

### Section B: Other Personnel

Manually enter:

- Number of Personnel
- Role
- Effort Months
- Requested Salary

#### • Fringe Benefits

| B. Other Perso           | onnel                    |                |                 |             |                               |       |        |
|--------------------------|--------------------------|----------------|-----------------|-------------|-------------------------------|-------|--------|
| * Number of<br>Personnel | * Project Role           | Cal.<br>Months | Acad.<br>Months | Sum. Months | *<br>Requested<br>Salary (\$) |       |        |
| 2                        | Post Doctoral Associates | 12.00          |                 |             | 36,600                        | 6,250 | 42,850 |
| 1                        | Graduate Students        | 3.00           |                 |             | 6,500                         | 425   | 6,925  |

#### Cayuse S2S automatically calculates the Funds Requested value.

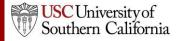

# Section B: Adding Other Personnel

• Select the Indirect Cost Type for Sections A and B using the drop-down menu.

|                                               |                                            | Total Other Personnel                            | 94,475                         |
|-----------------------------------------------|--------------------------------------------|--------------------------------------------------|--------------------------------|
| Indirect Cost Type for Sections A and B Above | ······                                     | Total Salary, Wages and<br>Fringe Benefits (A+B) | 107,975                        |
|                                               | Sponsored Research Instruction $~~^{ m M}$ | ELATED Budget (A-B) (Fund                        | ds Requested)<br>er: 4040-0001 |
|                                               | Sponsored Research Off Campus              |                                                  |                                |

- The default indirect cost type for this section (if one is defined in the institutional profile) is autofilled during proposal creation.
- This selection is necessary to calculate the budget totals.

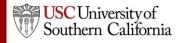

### Section C: Equipment

- 1. Click New Equipment Row.
- 2. Enter the **Equipment Item**.
- 3. Enter Funds Requested.
- 4. Select the **Indirect Cost Type** using the drop-down menu. (The default is usually **excluded**.)

| C. Equipment Description                                     |                |       |   |
|--------------------------------------------------------------|----------------|-------|---|
| List items and dollar amount for each item exceeding \$5,000 |                |       |   |
| Equipment item                                               | * Funds Reques |       |   |
| <sup>1</sup> Microscope 2                                    | 3              | 5,000 | * |
| 1 🗣 New Equipment Row                                        |                |       |   |
| Indirect Cost Type excluded 4 Total Equipmen                 | t              | 5,000 |   |

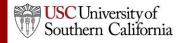

### Sections D, E, F and J : Additional Funds

- 1. Select the correct **Indirect Cost Type** using the drop-down menu.
  - The default indirect cost type for this section (if one is defined in the institutional profile) is autofilled during proposal creation.
- 2. Enter **Funds Requested (\$)** for each applicable line item.

| F. Other Direct Costs     |   | Indirect Cost Type             |   | Funds Requested (\$) |
|---------------------------|---|--------------------------------|---|----------------------|
| 1. Materials and Supplies | 1 | Sponsored Research On Campus 💌 | 2 | 5,250                |
| 2. Publication Costs      |   | Sponsored Research On Campus 💌 |   | 1,000                |
| 3. Consultant Services    |   | Sponsored Research On Campus 🔽 |   |                      |

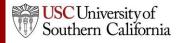

### Section H: Indirect Costs

Select any additional **Indirect Cost Types** in the proposal using the drop-down menu.

The default indirect cost type selecting during proposal creation is autofilled here.

When an indirect cost type is selected:

- The indirect cost rate and base will be filled in.
  - This may be a composite rate if the IDC rate is escalating.
- Funds Requested (\$) will update.
- The values will be included in the cumulative budget calculations.

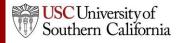

## **Replicating Budget Data**

- If you are requesting funds for specific budget line items and would like to replicate that data across multiple budget periods, you can do so by following these steps:
- 1. Click <br/>
  on the SF424 RR Budget page

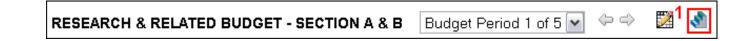

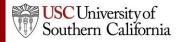

# **Replicating Budget Data**

- 2. Check the box next to the budget category or categories you want to replicate.
- 3. Select the budget period(s) you want to include that data.
- 4. Click Replicate Starting Budget Period Without Escalation.
  - The first period numbers for the selected category replicate into the budget periods you chose.

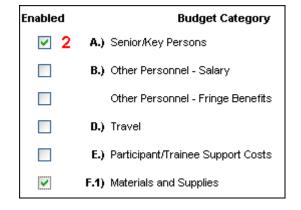

| 3          | BP 1 | BP 2 | BP 3 | BP 4 | BP 5 |
|------------|------|------|------|------|------|
| Begin/End: | ✓    | ✓    | ✓    | ✓    | ~    |

Replicate Starting Budget Period Without Escalation

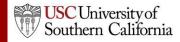

# **Escalating Budget Data**

- Escalation is like replication, but uses a percentage increase per budget period.
- The procedure is similar to data replication.
- 1. Click 📢 on the SF424 RR Budget page

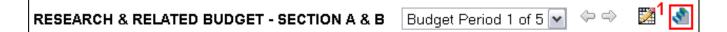

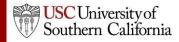

## **Escalating Budget Data**

- 2. Check the box next to the budget category or categories you want to escalate.
  - If necessary, change the rate to what you want.
- 3. Select the budget periods that you want to escalate to.
- 4. Click Escalate Selected Categories.
  - The first period numbers for the selected category escalate into the budget periods you chose.

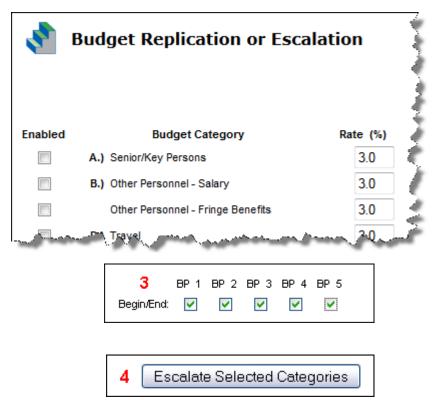

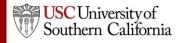

### The Cumulative Budget Page

- The **Cumulative Budget** page displays totals for all categories and expenditures indicated in the detailed budget pages.
- Cumulative budget totals are calculated by the system and cannot be overridden.
  - If you find an error, correct it on the source page and the cumulative budget number will automatically be updated.

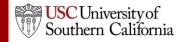

# The Modular Budget

- Creating the detailed budget in Cayuse S2S will automatically create a modular budget and round up to the nearest module.
  - We recommend using this method to create a modular budget.
- You can also enter modular budget figures directly into the Modular Budget page.
- If you are submitting a modular budget, you cannot submit subawards as well. Use the Worksheet Rows function described to help with your calculations.

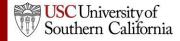

## The Subaward Budget

- The Subaward Budget form behaves exactly like the detailed budget form, including getting Key Person information from the Key Persons form.
- The most common budget issue in subawards is missing indirect cost types.
  - If you can't select different indirect cost types, the subaward organization probably does not have them.
    - You'll need to fill out DCG <u>Institutional Profile Request Form</u> to update an existing subaward organization's institutional profile with the additional indirect cost types.
  - After they are added, use the green arrows to re-autofill the

| ORGANIZATIONAL DUNS: 004514360                       |   |
|------------------------------------------------------|---|
| Budget Type: Project  Subaward/Consortium            |   |
| Enter name of Organization: University of Pittsburgh | * |

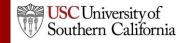